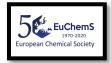

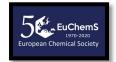

# Part 1. How to create the Zoom account?

Guidelines by the EuChemS Secretariat

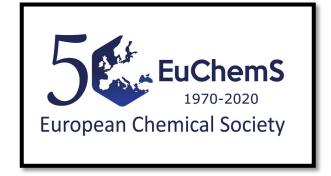

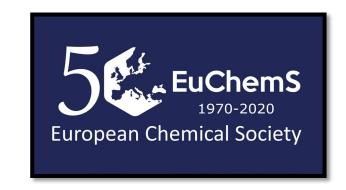

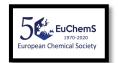

#### Visit **zoom.us** website.

The following window will open and should click on "SIGN UP, IT'S FREE":

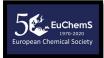

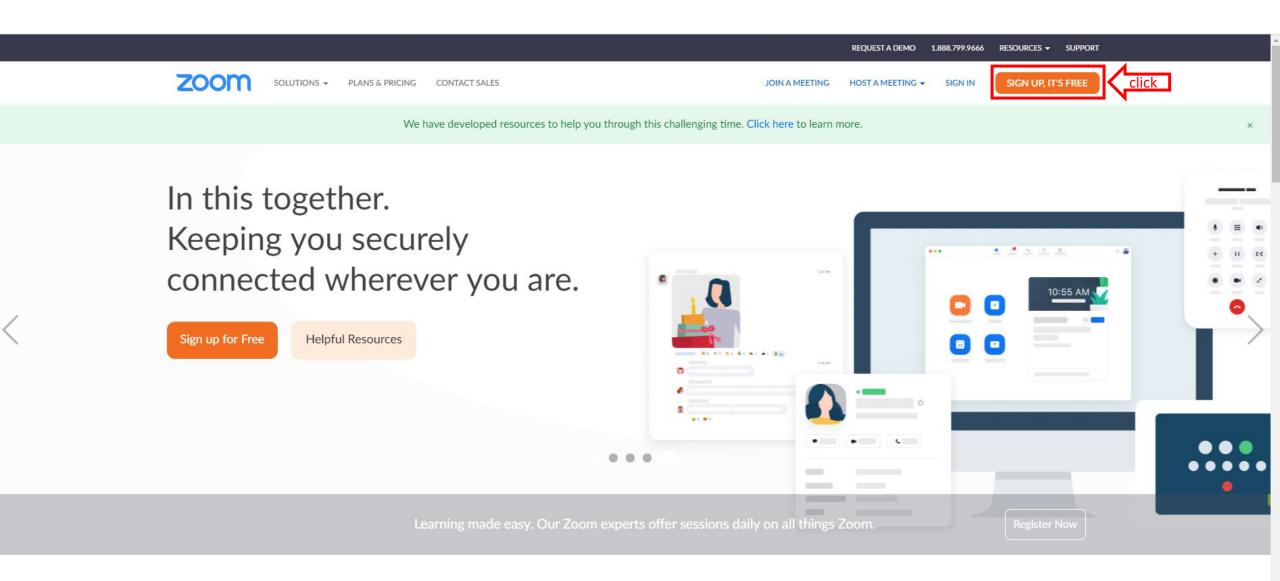

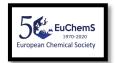

# You will be asked to add your date of birth. After doing so, click "Continue".

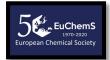

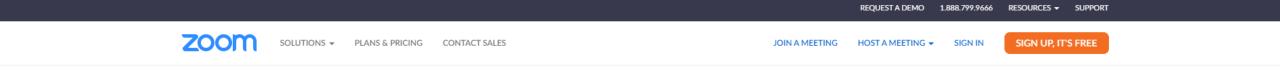

For verification, please confirm your date of birth.

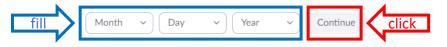

This data will not be stored

Zoom Blog Customers Our Team Why Zoom Features Careers Integrations Partners Investors

**About** 

Meetings Client Zoom Rooms Client Browser Extension Outlook Plug-in Lync Plug-in iPhone/iPad App

Android App

Download

1.888.799.9666 Contact Sales Plans & Pricing Request a Demo Webinars and Events

Sales

Test Zoom Account Support Center Live Training Feedback Contact Us Accessibility Privacy and Security

Support

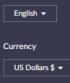

Language

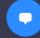

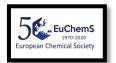

# You will be asked to add your email address. After doing so, click "Sign Up".

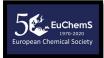

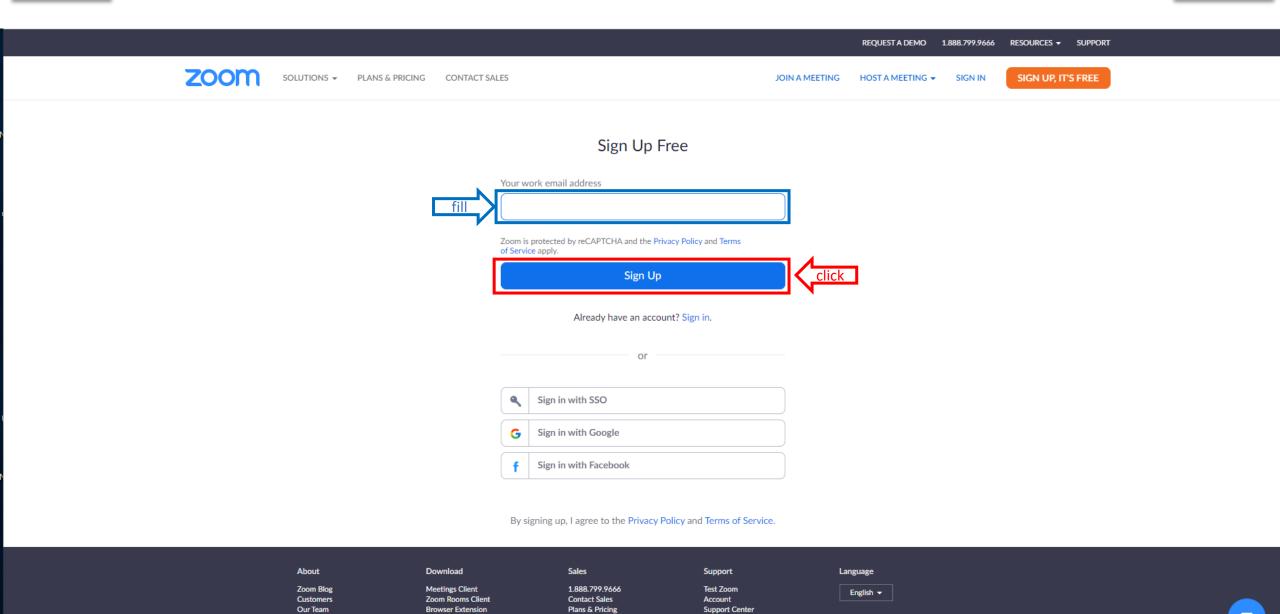

Request a Demo

Webinars and Events

Live Training

Feedback

Currency

US Dollars \$ ▼

Outlook Plug-in

iPhone/iPad App

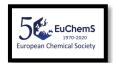

### An email will be sent to the email address you selected in the previous step.

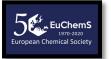

ZOOM SOLUTIONS → PLANS & PRICING CONTACT SALES JOIN A MEETING HOST A MEETING → SIGN IN SIGN UP, IT'S FREE

We've sent an email to Click the confirmation link in that email to begin using Zoom.

if you did not receive the email,

Resend another email

About
Zoom Blog
Customers
Our Team
Why Zoom
Features
Careers
Integrations
Partners
Investors
Press
Media Kit
How to Videos
Brand Guidelines

Meetings Client Zoom Rooms Client Browser Extension Outlook Plug-in Lync Plug-in iPhone/iPad App Android App

Download

1.888.799.9666 Contact Sales Plans & Pricing Request a Demo Webinars and Events

Sales

Test Zoom
Account
Support Center
Live Training
Feedback
Contact Us
Accessibility
Privacy and Security

Support

Language

English ▼

Currency

US Dollars \$ ▼

REQUEST A DEMO 1.888.799.9666 RESOURCES ▼ SUPPORT

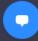

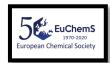

The email will have the content as shown below. You must click on the "Activate Account" button.

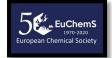

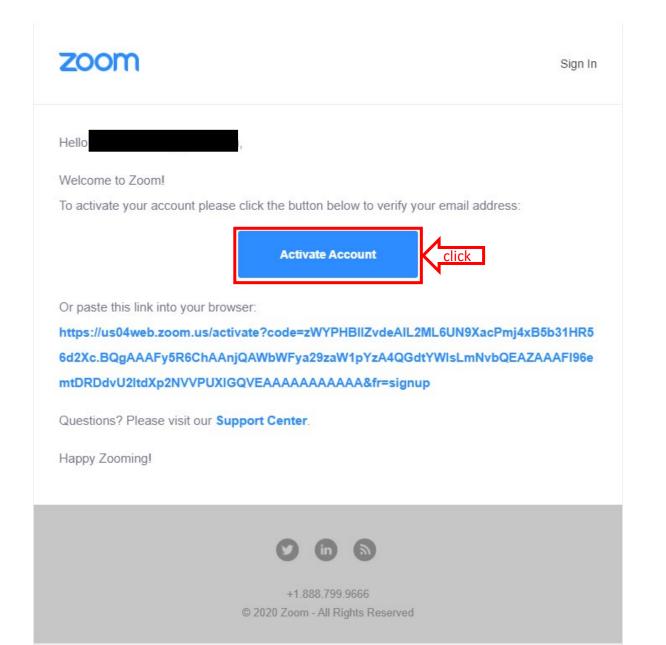

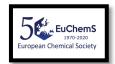

You will be asked if you are signing up on behalf of a school. Select "No" and then click "Continue".

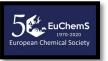

REQUEST A DEMO 1.888.799.9666 RESOURCES SUPPORT

SOLUTIONS PLANS & PRICING CONTACT SALES

JOIN A MEETING HOST A MEETING SIGN IN SIGN UP, IT'S FREE

Are you signing up on behalf of a school?

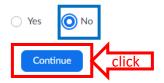

Zoom Blog Customers Our Team Why Zoom Features Careers Integrations Partners Investors

About

Meetings Client Zoom Rooms Client Browser Extension Outlook Plug-in Lync Plug-in iPhone/iPad App Android App

Download

1.888.799.9666 Contact Sales Plans & Pricing Request a Demo Webinars and Events

Sales

Test Zoom
Account
Support Center
Live Training
Feedback
Contact Us
Accessibility
Privacy and Security

Support

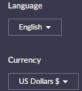

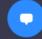

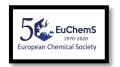

You will be redirected to the Welcome page, ①Account info, where you will have to add your First Name, Last Name and select (and confirm) the password.

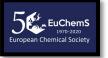

After doing so, click "Continue".

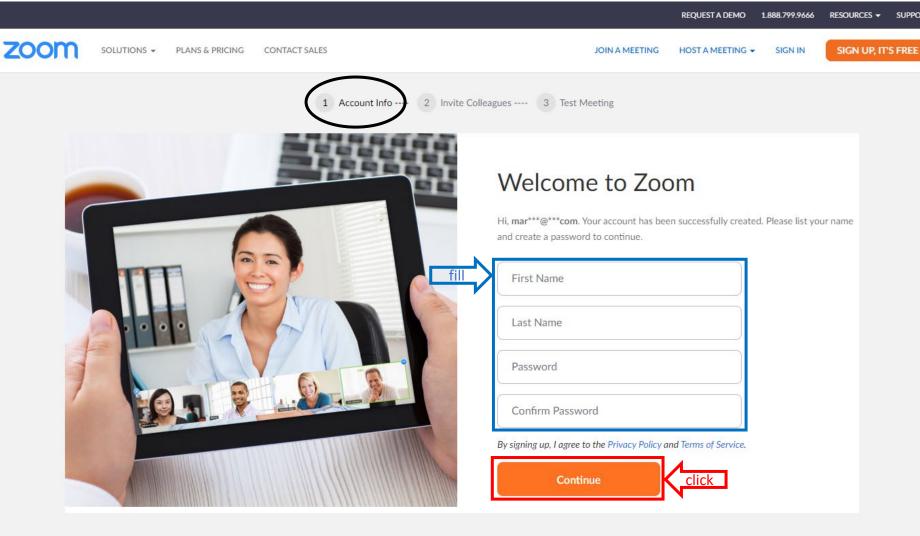

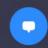

Sales

Support

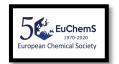

You will be redirected to the Welcome page, 2 Invite Colleagues. You can click "Skip this step" or invite people to join Zoom.

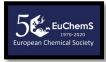

REQUEST A DEMO 1.888.799.9666 RESOURCES ▼ SUPPORT zoom PLANS & PRICING SCHEDULE A MEETING JOIN A MEETING 1 Account Info --Invite Colleagues 3 Test Meeting Don't Zoom Alone. Invite your colleagues to create their own free Zoom account today! Why invite? name@domain.com name@domain.com name@domain.com Add another email I'm not a robot reCAPTCHA click Skip this step Invite

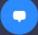

**Meetings Client** 

English -

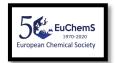

# You will be redirected to the Welcome page, 3 Test Meeting. You should click on "Go to My Account".

1 Account Info --- 2 Invite Colleagues --- 3 Test Meeting

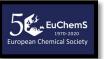

REQUEST A DEMO 1.888.799.9666

zoom

SCHEDULE A MEETING

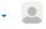

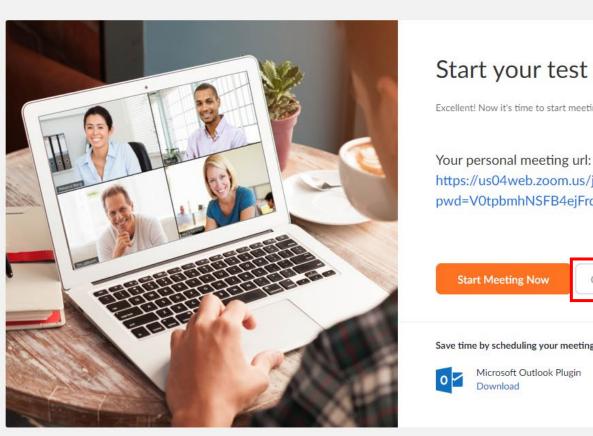

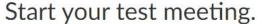

Excellent! Now it's time to start meeting.

https://us04web.zoom.us/j/8502820313? pwd=V0tpbmhNSFB4ejFrdzN3UWI1S2Y0QT09

Go to My Account

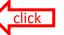

Save time by scheduling your meetings directly from your calendar.

Microsoft Outlook Plugin

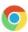

English -

Chrome Extension Download

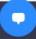

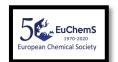

#### You will now be able to see your Zoom account.

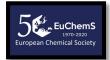

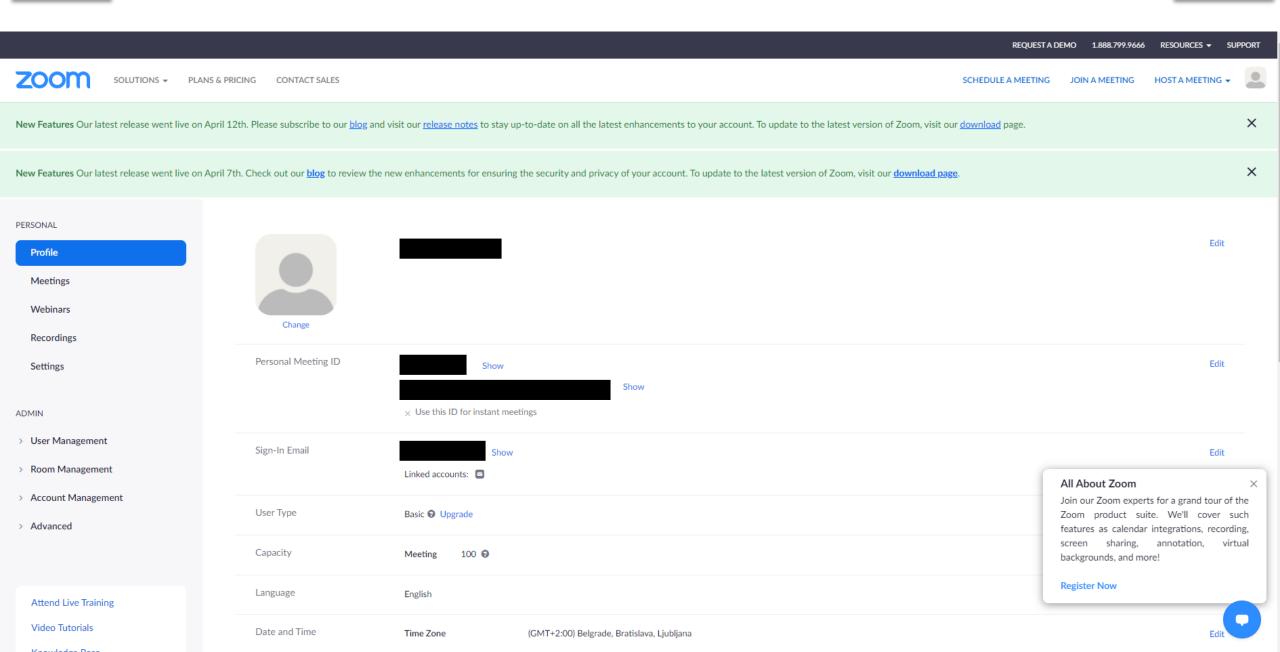

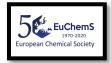

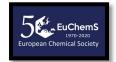

# Part 2. How to get the Zoom app and add the event to my calendar?

Guidelines by the EuChemS Secretariat

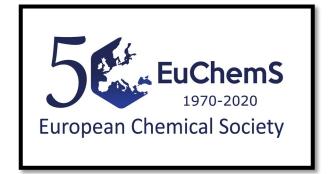

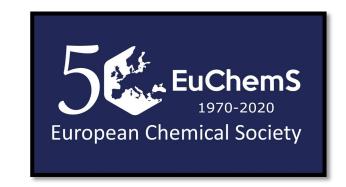

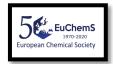

Type "zoom app" in your search bar in the browser. After doing so, click on Download Center - Zoom.

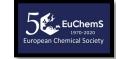

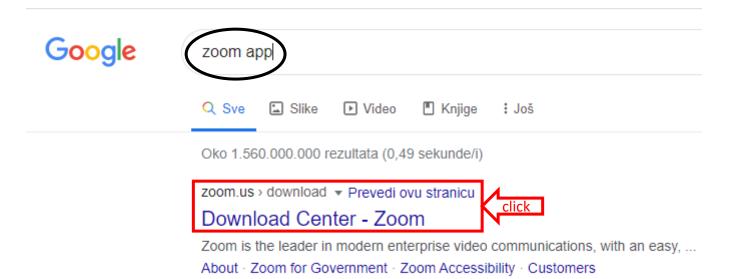

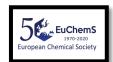

Find the "Zoom Client for Meetings" and click on the "Download" button.

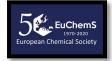

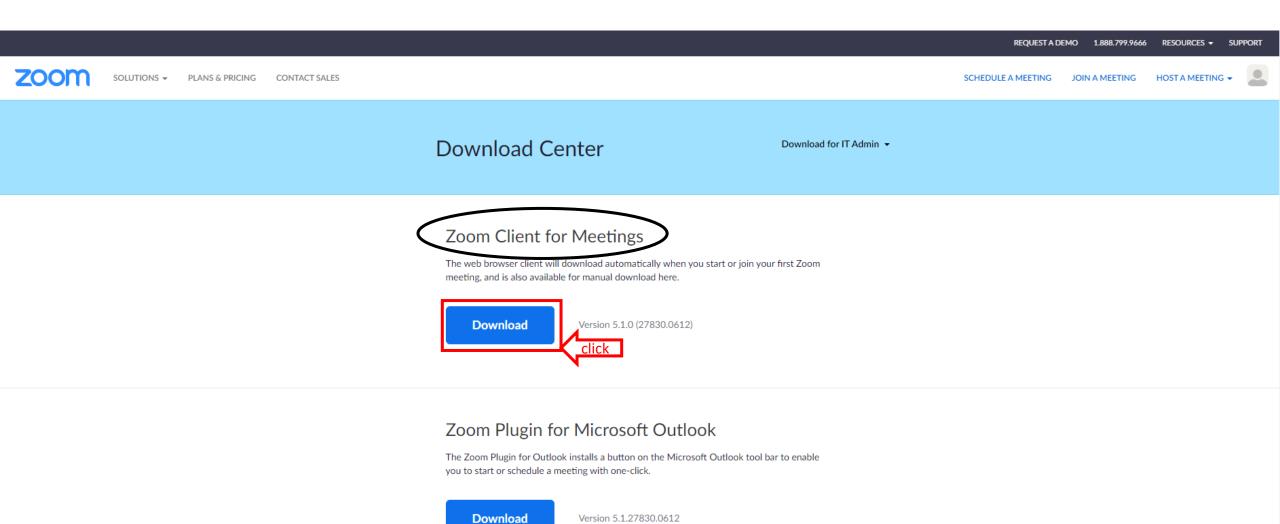

Add Zoom as an Add-in for Outlook on the web

0

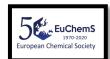

## Installation should begin momentarily:

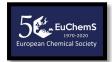

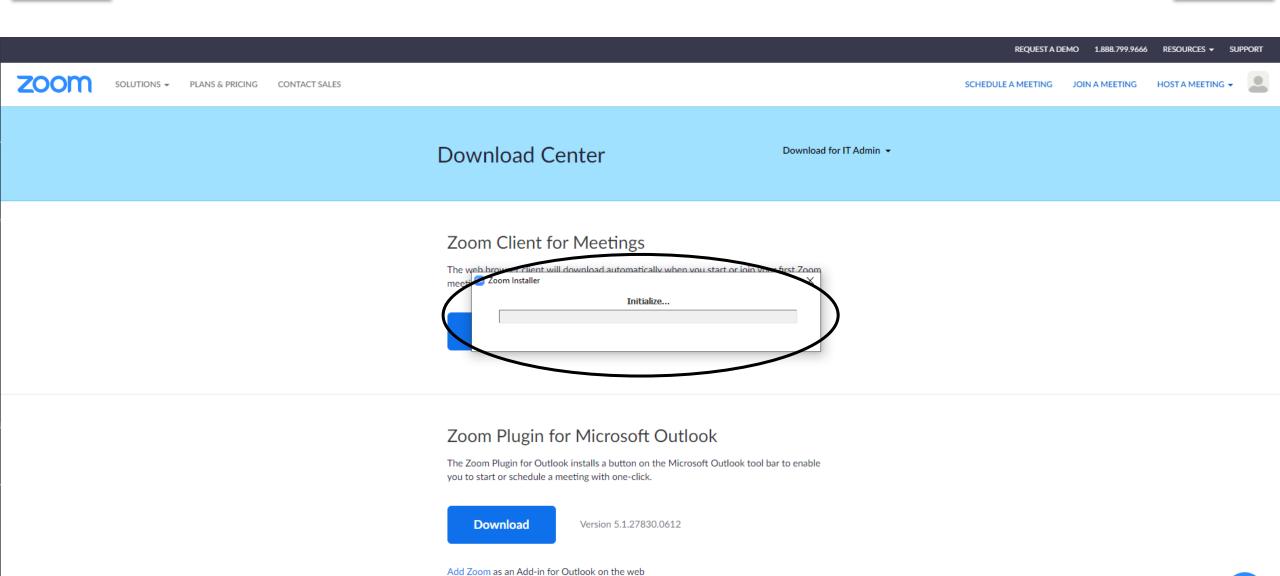

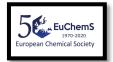

## The Zoom app will open.

After that, you should sign in, so click on the "Sign In" button.

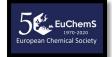

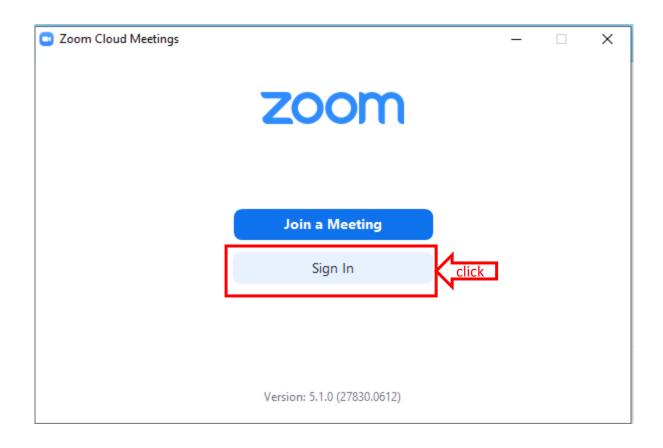

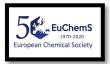

Fill your login details in the left part (email and password), then click on the "Sign In" button.

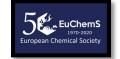

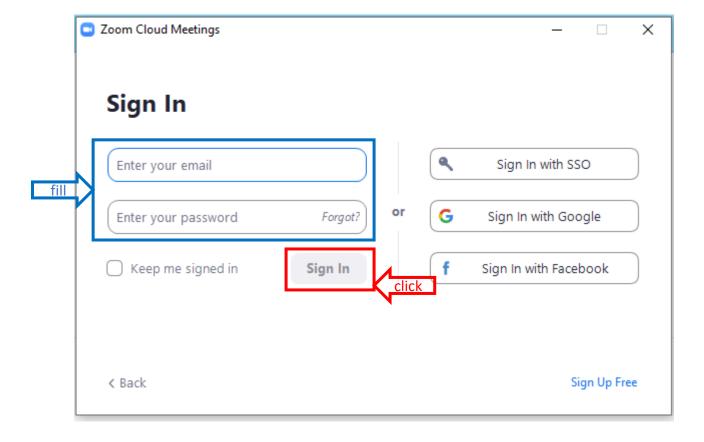

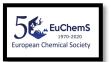

In order to join a meeting/webinar, click on the "Join" box.

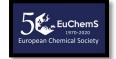

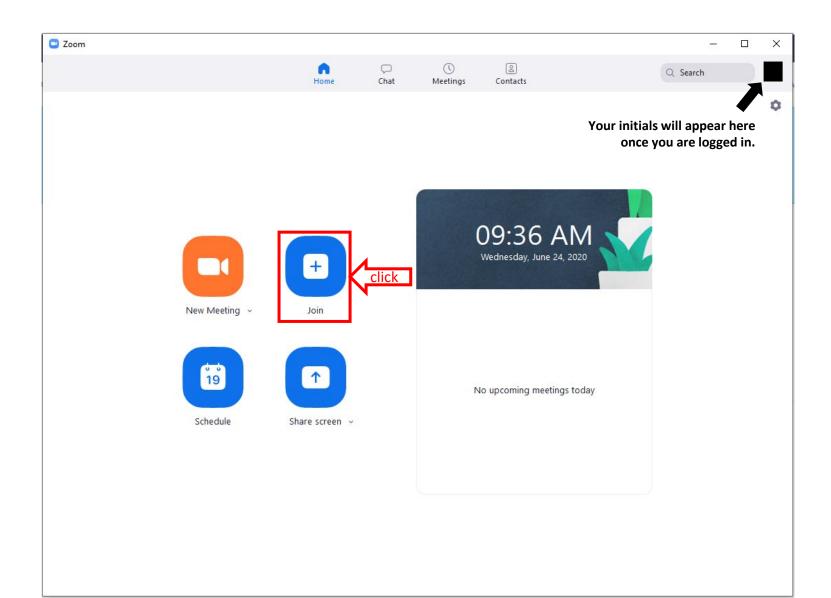

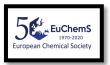

Enter the meeting ID/copy the link that you have received via email.

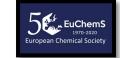

Both information are available in the invitation email that is sent from <a href="mailto:secretariat@euchems.eu">secretariat@euchems.eu</a> email address (please see the next slide)!

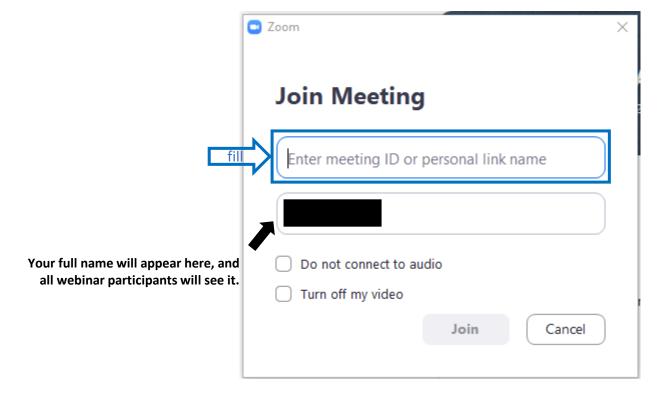

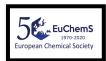

#### Invitation email looks like this (crucial information shown in green):

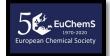

Panelist for EuChemS 50th anniversary celebration

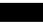

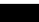

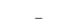

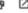

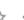

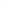

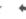

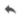

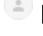

EuChemS Secretariat <no-reply@zoom.us>

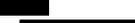

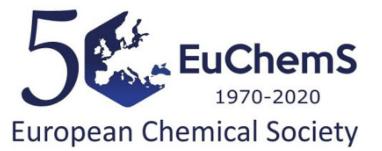

You are invited to a Zoom webinar.

Date Time: Jul 3, 2020 10:00 AM Brussels Topic: EuChemS 50th anniversary celebration If you have the Zoom app installed, this is the only link you will need!

Note: This link should not be shared with others; it is unique to you.

Add to Calendar Add to Google Calendar Add to Yahoo Calendar

Description: To mark its 50th anniversary since the foundation of the Fe

Or iPhone one-tap:

Belgium: +3222909360,,88171504439# or +3225884188,,88171504439#

Or Telephone:

Dial(for higher quality, dial a number based on your current location):

Belgium: +32 2 290 9360 or +32 2 588 4188 or +32 2 788 0172 or +32 2 788 0173 or +32 1579 5132

Webinar ID: 881 7150 4439 Participant ID: 246313 Password: 002230

International numbers available: <a href="https://us02web.zoom.us/u/kbeZNdIQ5G">https://us02web.zoom.us/u/kbeZNdIQ5G</a>

crucial information

You may now add this even to your calendar: Outlook and other (\*.ics file), Google or Yahoo by clicking on the appropriate link.

Non of European Chemical Societies (FECS) in 1970, the European Chemical Society is pleased to invite you to join an online birthday celebration on Friday, 03 July 2020, from 10:00 - 11:30 CEST (Brussels time).

For detailed instructions how to add the event to Outlook Calendar, see the next page (21). For detailed instructions how to add the event to Google Calendar, see the page after that (22).

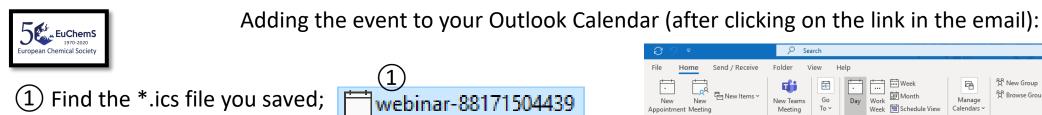

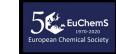

your Outlook Calendar.

Drag&Drop it onto your Outlook calendar;

The following window will open, where all the information is shown (especially your unique URL for joining as a speaker);

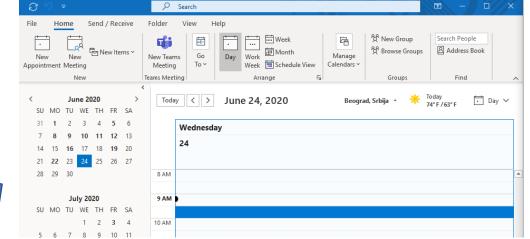

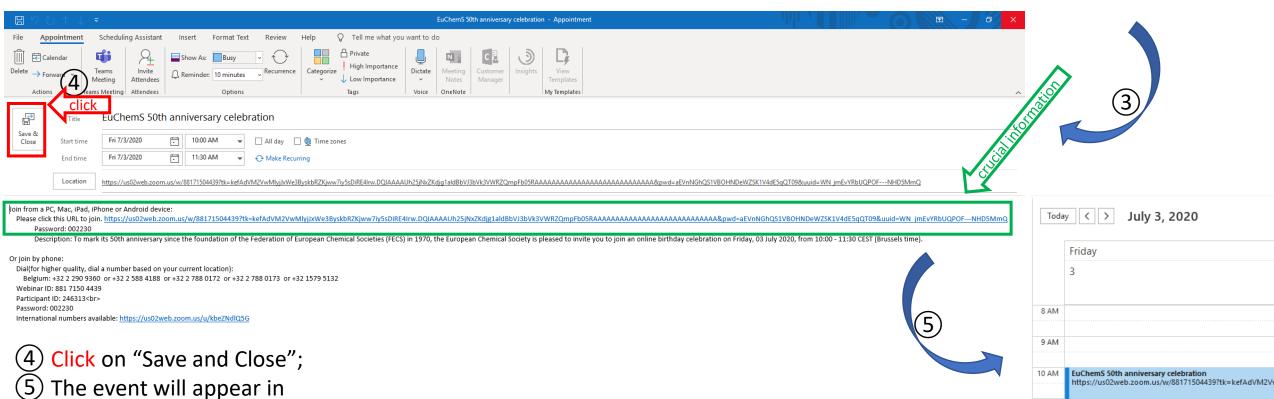

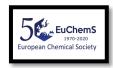

Adding the event to your Google Calendar (after clicking on the link in the email):

Grant Zoom permission

your calendars

View and edit events on all

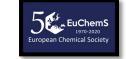

- 1 Select your Google account;
- 2 Grant Zoom permission by clicking "Allow";
- 3 Confirm your choices by clicking "Allow";
- 4 The following window will open, where all the information is shown (especially your unique URL for joining as a speaker);
- (5) Click on "Save" and the event will appear in your calendar.

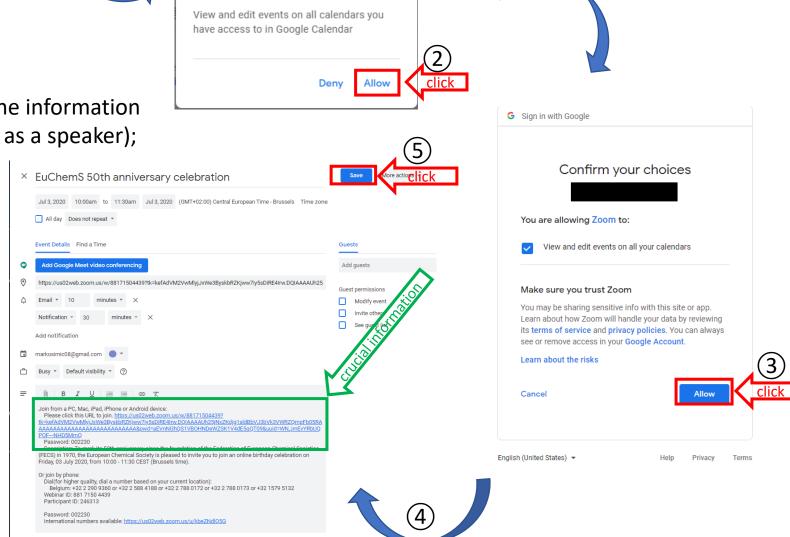